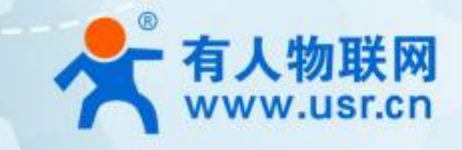

# **超级网口 USR-K6**

# **产品使用说明手册**

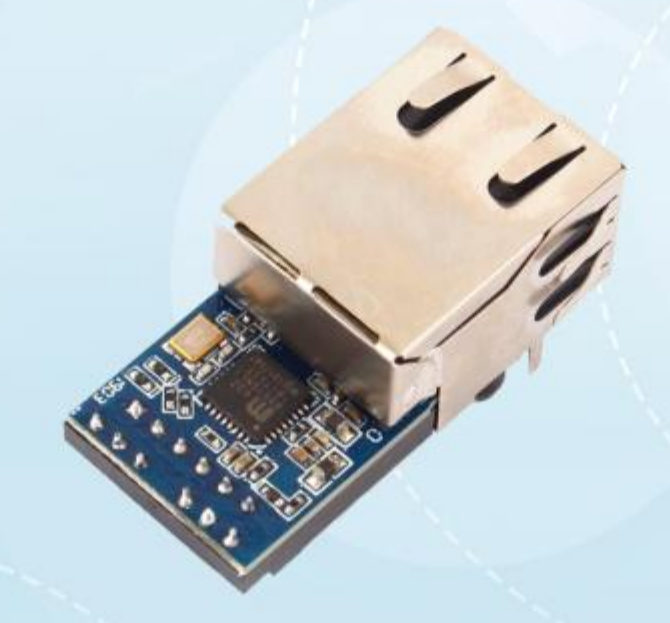

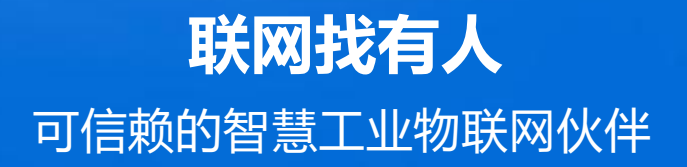

目录

Content

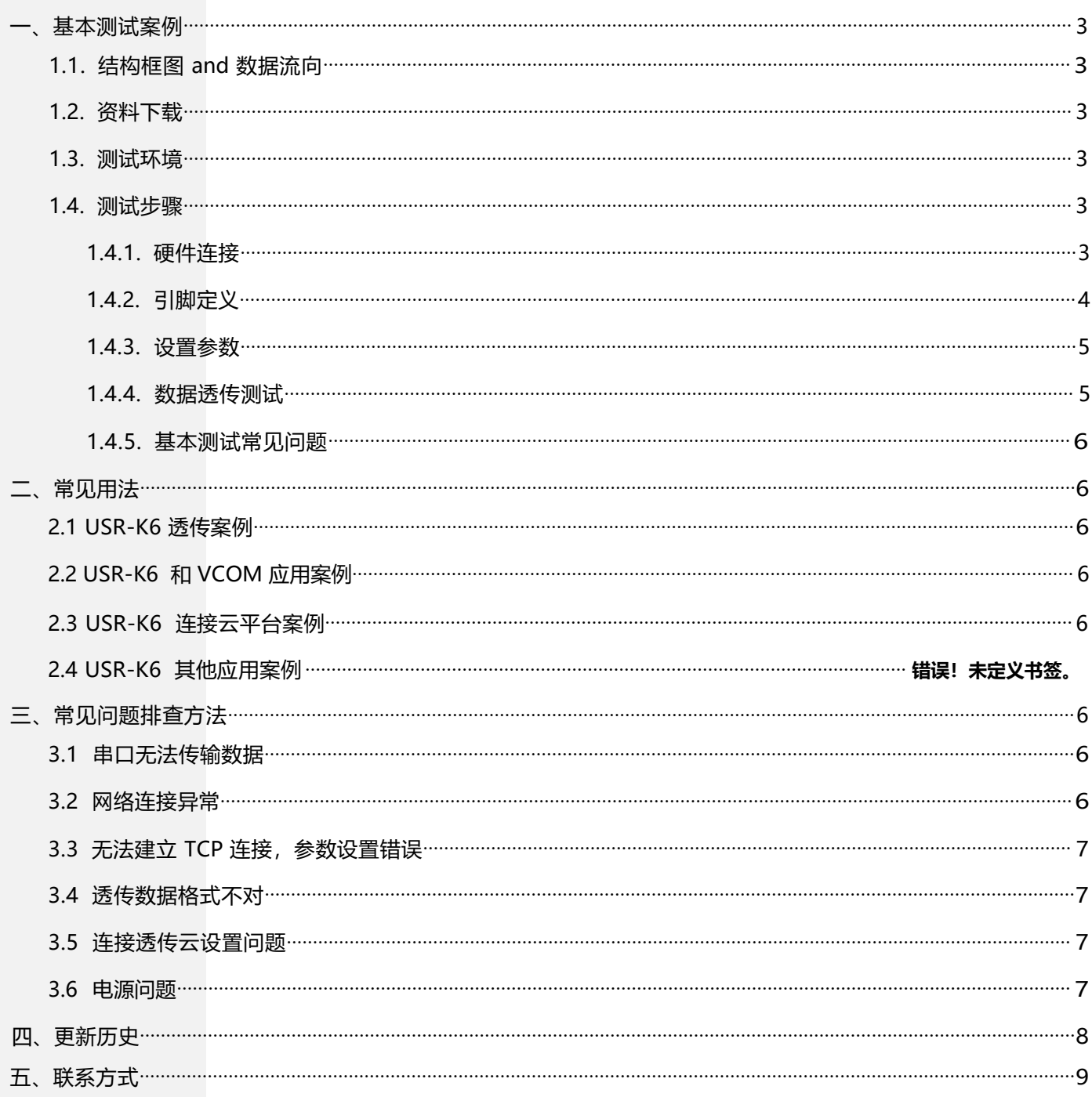

### <span id="page-2-0"></span>**一、基本测试案例**

#### 1.1. 结构框图 and 数据流向

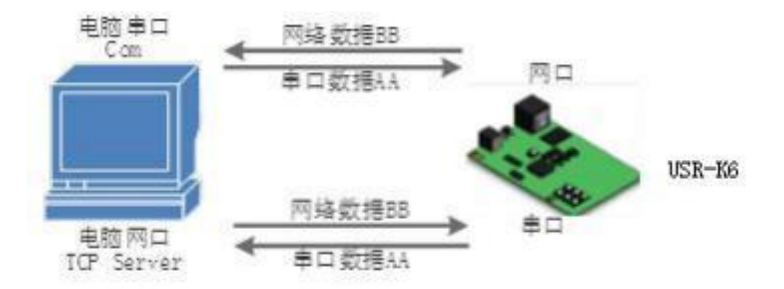

#### <span id="page-2-1"></span>1.2. 资料下载

说明书 <https://www.usr.cn/Download/238.html>

软件设计手册 <https://www.usr.cn/Download/297.html>

硬件设计手册 <https://www.usr.cn/Download/382.html>

设置软件下载地址 <https://www.usr.cn/Download/257.html>

<span id="page-2-2"></span>1.3. 测试环境

所需物品:

#### 如果您已经购买 USR-K6, 会有如下配件

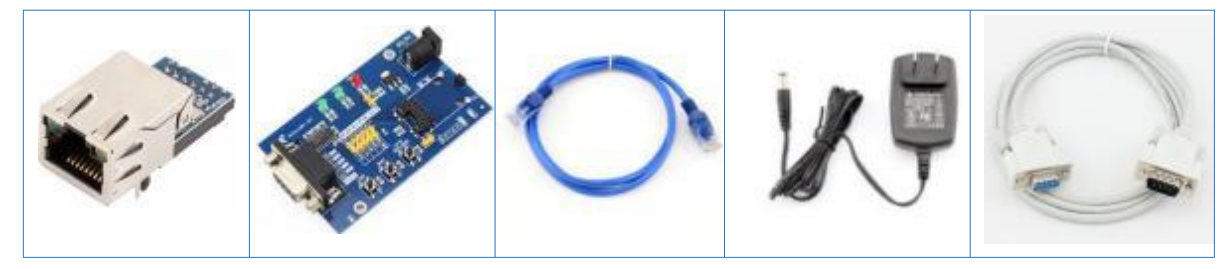

快速测试所需如下:

- 1. USR-K6 一个
- 2. USR-Kx-EVK 一个
- 3. 网线一根
- 4. DC5V 1A 电源一个
- 5. 串口线一个
- 6. 电脑一台
- <span id="page-2-3"></span>1.4. 测试步骤

#### <span id="page-2-4"></span>1.4.1. 硬件连接

为了测试串口到网络的通讯转换,我们将 K6(USR-K6, 简称 K6, 下同)的串口通过串口线(或 USB 转串口线) 与计算机相连接, 用 网线将 K6 的网口和 PC 的网口相连接, 检测硬件连接无错误后, 接入我们配送的电源适配器, 给 K6 供电, 连接示意图如图所示:

<span id="page-3-0"></span>USR-K6 产品使用说明手册

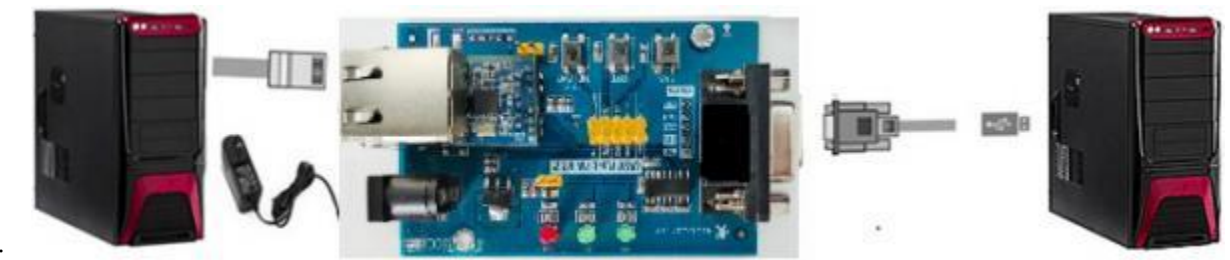

意图如图所示:

1.4.2. 引脚定义

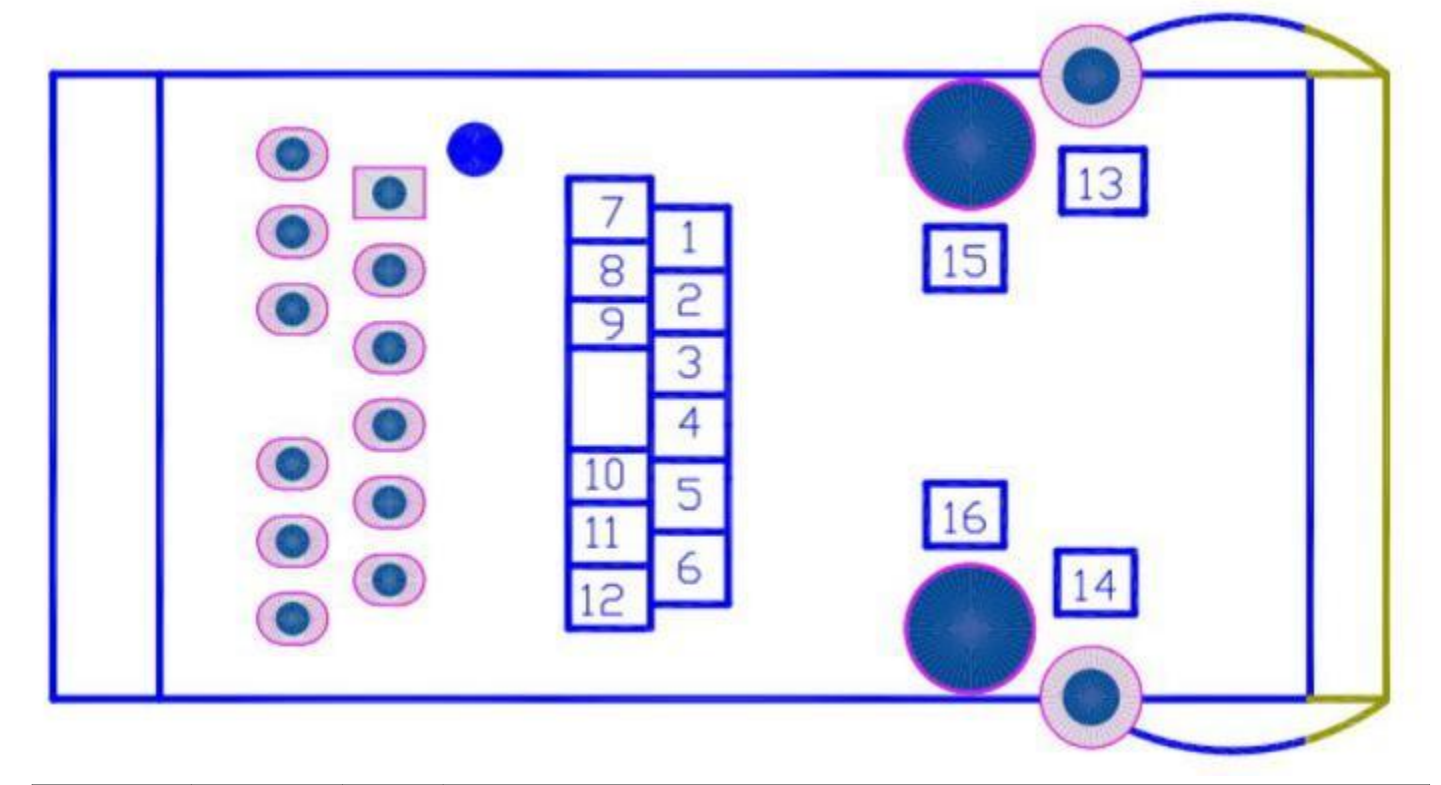

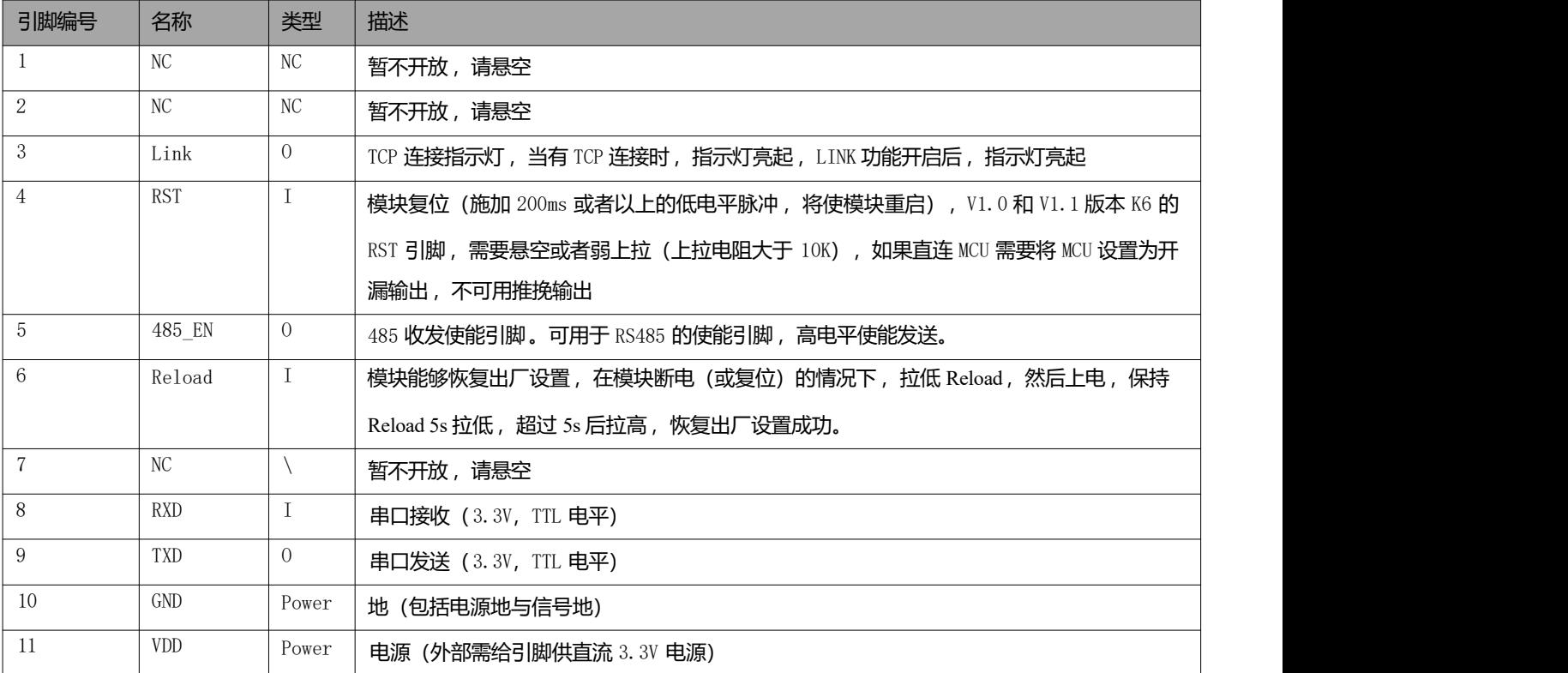

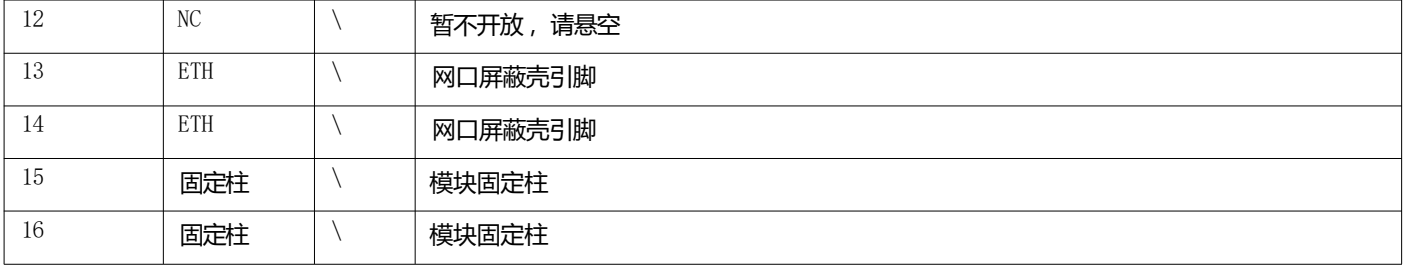

#### <span id="page-4-0"></span>1.4.3. 设置参数

为了防止客户在应用中出现的服务器搜索不到, ping 不通, 还有打不开网页等问题。在硬件连接好之后, 使用之前, 先对电脑进行如 下内容的检查。

- 1) 关闭电脑的防火墙(一般在控制面板里面可以找到)和杀毒软件;
- 2) 关闭与本次测试无关的网卡,只保留一个本地连接;
- 3) 对于服务器直连 PC 的情况, 必须要给电脑设置一个静态的、与 K6 的 IP 在同一个网段的 IP 地址;

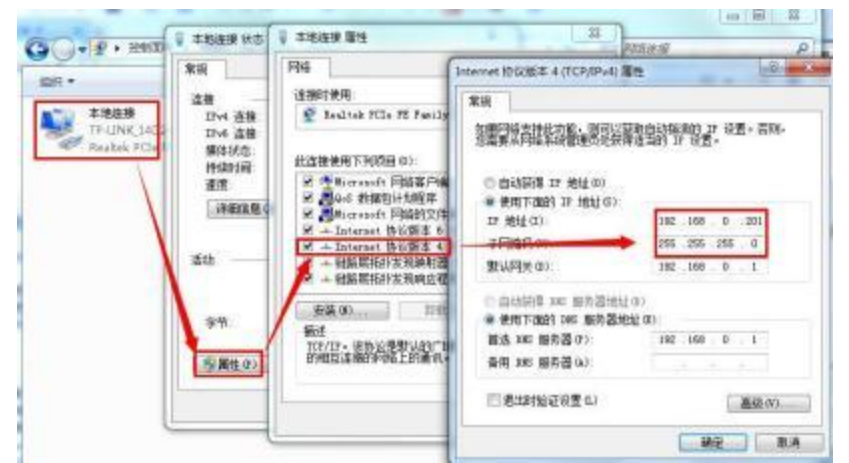

USR-K6 具体设置页面如下(网页设置后重启模块):

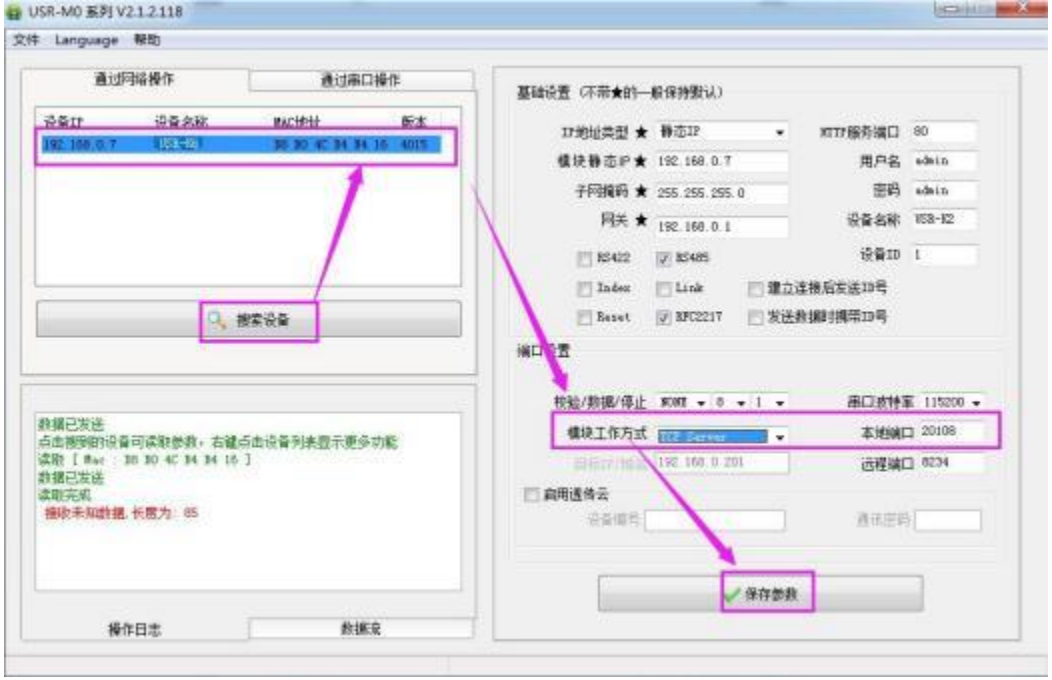

#### <span id="page-4-1"></span>1.4.4. 数据透传测试

上述步骤确认无误后,就可以进行串口与以太网口之间的双向通信了,操作步骤如下:

- 1) 打开测试软件 "USR-TCP232-Test.exe" (1), 按照图 3 连接好硬件。
- 2) 网络设置区选择 TCP Server模式,服务器 IP 地址输入电脑 IP,服务器端口号输入 8234,点击开始监听,建立 TCP 连接,串 口波特率设置为 115200, 串口参数设置为 None/8/1, 点击打开, 打开串口。

至此,我们就可以在串口和网络之间进行数据收发测试了,串口到网络的数据流向是:计算机串口->K6 串口->K6 以太网口->计算机 网络;网络到串口的数据流向是:计算机网络->K6 以太网口->K6 串口->计算机串口。具体演示如下图所示:

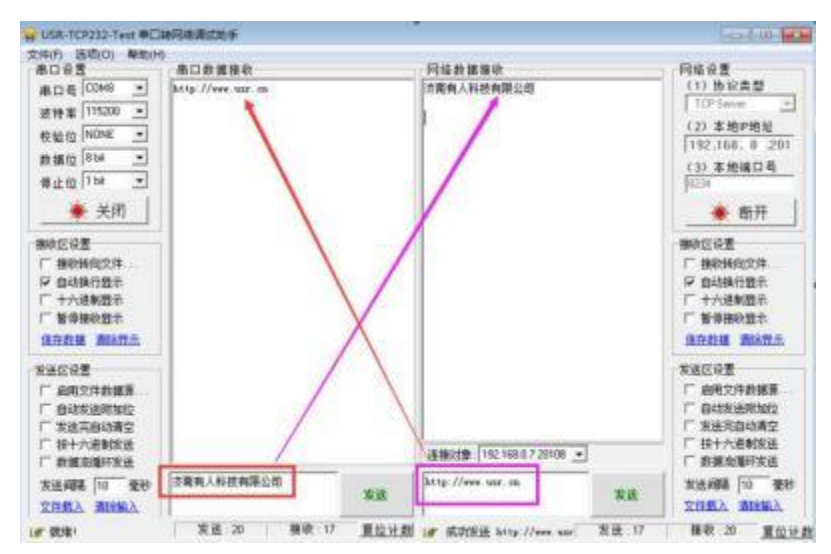

有人网络调试助手下载连接 **<http://www.usr.cn/Download/27.html>**

#### 1.4.5. 基本测试常见问题

- (1)串口接线错误,需要按照说明书中检查串口引脚接线
- (2) TCP server 模式无法建立连接,未关闭防火墙,禁用其他网卡
- (3) 数据乱码,串口波特率设置错误,未设置和串口设备一致的串口参数

#### <span id="page-5-0"></span>**二、常见用法**

- 2.1 USR-K6 透传案例
	- ( 1 )USR-K6 模块基本通信测试案例 https://www.usr.cn/Faq/824.html

#### 2.2 USR-K6 和 VCOM 应用案例

- ( 1 )USR-K6 模块连接透传云一对一通信 https://www.usr.cn/Faq/826.html
- (2 )USR-K6 与虚拟串口局域网基本通信 https://www.usr.cn/Faq/827.html

#### 2.3 USR-K6 连接云平台案例

( 1 )USR-K6 模块连接透传云一对多通信 https://www.usr.cn/Faq/825.html

#### <span id="page-5-1"></span>**三、常见问题排查方法**

#### 3.1 串口无法传输数据

- 1、检查 TTL 接线,确认 TX RX 和 K6 TX RX 交叉
- 2、串口电路按照硬件设计手册搭建

#### 3.2 网络连接异常

1、检查网线是否接触良好。

- 2、接交换机, 检查交换机是否正常工作, IP 在同一网段。
- 3、接电脑,检查 IP 是否设置同一网段。
- 4、接远程服务器,接能上网的路由器, K6 设置 DHCP 或者静态 IP 和路由器 LAN IP 同网段。
- 5、接路由器,路由器工作是否稳定。
- <span id="page-6-0"></span>3.3 无法建立 TCP 连接 ,参数设置错误
	- 1、K6 TCPserver 电脑关闭防火墙,禁用其他网卡。
	- 2 、K6 TCP server,本地端口。
	- 电脑软件 TCP client 远程服务器填 K6 IP, 远程端口填 K6 本地端口。
	- 3、K6 TCP client , 远程服务器地址填电脑 IP, 远程端口填电脑本机端口。
	- 电脑软件 TCP server, 本机端口。
	- 4、两个 K6 要实现一对一对传,一个设置 TCP server,另一个设置 TCP client。
	- 5. K6 TCP server, 虚拟串口软件 TCP client。
	- 6、K6 TCP client,虚拟串口软件 TCP server。
- <span id="page-6-1"></span>3.4 透传数据格式不对
	- 1、K6 支持普通协议, 是数据透传, 串口发什么数据, 网络收到什么数据。
	- 2 、K6 每次发送的数据量,波特率,设置合理。
	- 3 、K6 串口参数要设置和设备串口参数一致。

包括波特率 、数据位、停止位、校验位。

- 3.5 连接透传云设置问题
	- 1、K6 设置 DHCP 或静态连接可以上网的路由器
	- 2、透传云上添加设备

3、K6设置TCP client, 远程服务器域名填透传云域名 clouddata.usr.cn 和远程端口号填 15000, 开启注册包, 注册包类型选择 CLOUD, 设置透传云 20 位设备编号和 8 位通讯密码

- <span id="page-6-2"></span>3.6 电源问题
	- 1、电源供电,按照硬件设计手册推荐电路搭建

## <span id="page-7-0"></span>**四、更新历史**

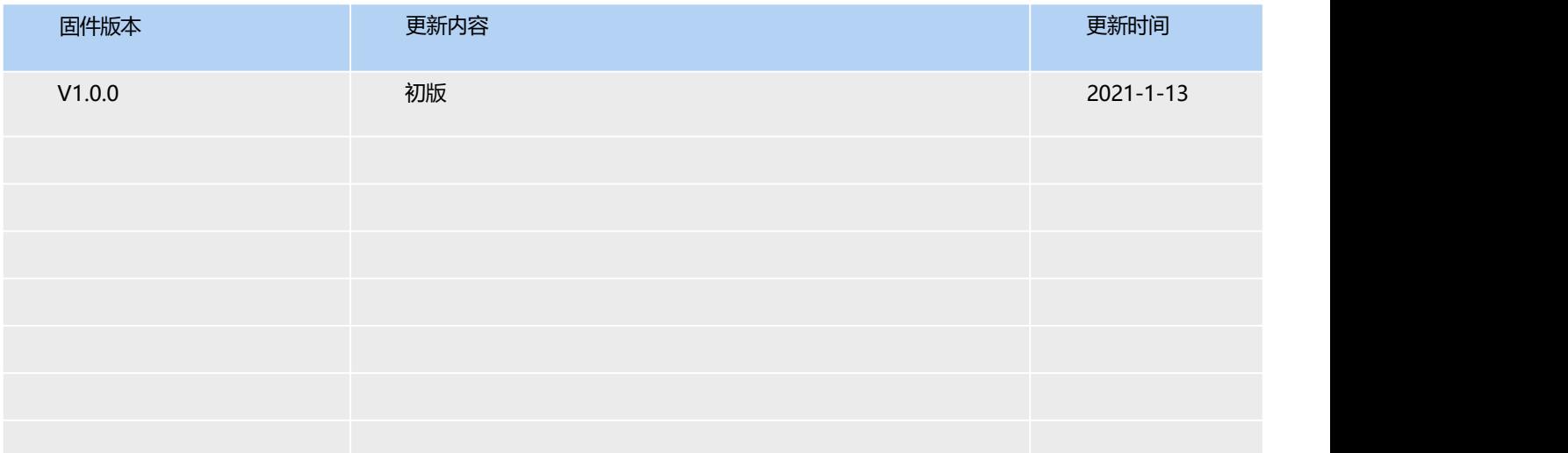

### <span id="page-8-0"></span>**五 、联系方式**

- 公 司:济南有人物联网技术有限公司
- 地 址:济南市历下区茂岭山三号路中欧校友产业大厦 12、13 层有人物联网
- 网 址: http://www.usr.cn
- 用户支持中心: [http://im.usr.cn](http://h.usr.cn)
- 邮 箱:sales@usr.cn
- 有人愿景:工业物联网领域的生态型企业
- 公司文化:有人在认真做事!
- 产品理念:简单 可靠 价格合理
	- 有人信条:天道酬勤 厚德载物 共同成长

# 可信赖的智慧工业物联网伙伴

天猫旗舰店: https://youren.tmall.com 京东旗舰店: https://youren.jd.com 官 方 网 站: www.usr.cn<br>技术支持工单: [h.usr.cn](http://h.usr.cn/) 战略合作联络: ceo@usr.cn 。<br>《软件合作联络: console@usr.cn 》 关注有人微信公众号 电话:0531-66592361

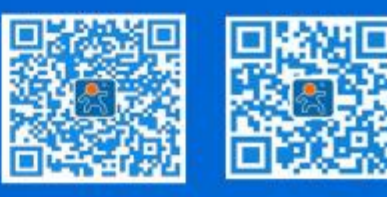

登录商城快速下单